**This manual will show you how to setup Logitech Harmony Universal Remote to control X10 home automation system .** 

### *Hardware Requirement :*

- 1) Logitech Harmony Universal Remote e.g. Logitech Harmony 880
- 2) Marmitek IR \ RF Transceiver + Mini Controller , model number : IRRF7243U
- 3) Several X10 device e.g. X10-2026UK X10 Plug-in Module , X10-2222 Single Button Dimmer Wall Switch …etc

In following example :

We have several X10 device and already assign specific X10 address.

- Bedroom Light is B1
- Living Room Light 1 is B3
	- Light 2 is B4
	- Low Voltage Halogen Lamp 1 is B9
	- Low Voltage Halogen Lamp 2 is B10
- Toilet Light is B5
- Kitchen Light is B6

### *Setting for Marmitek IRRF7243U :*

Please set the correct House code on IRRF7243U

e.g. for above sample , please set to House Code B

Run the Logitech Harmony Remote Software and follow below step to setup the remote.

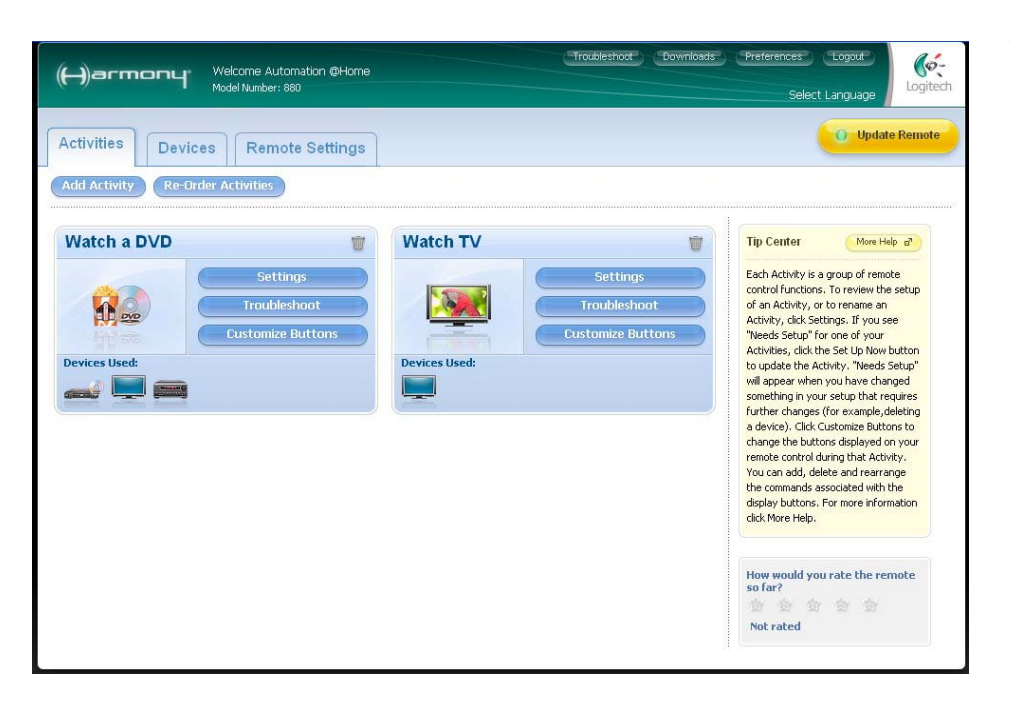

1) Click "**Devices**" tab.

**www.automation-at-home.com**

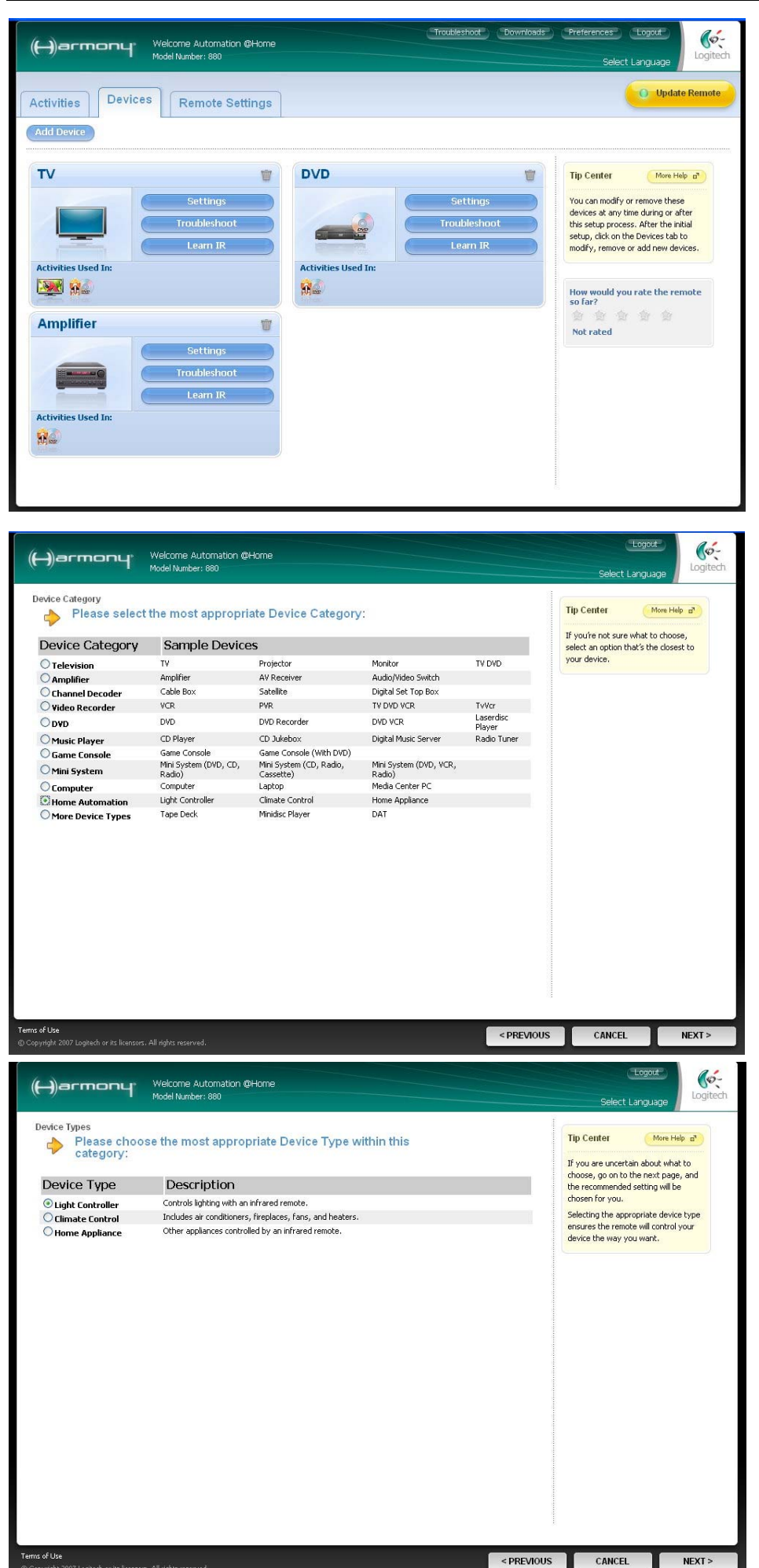

2) Click "**Add Device**" button.

3) Select "Home Automation" then click "**NEXT >**"

4) Select "Light Controller" then click "**NEXT >**"

**www.automation-at-home.com**

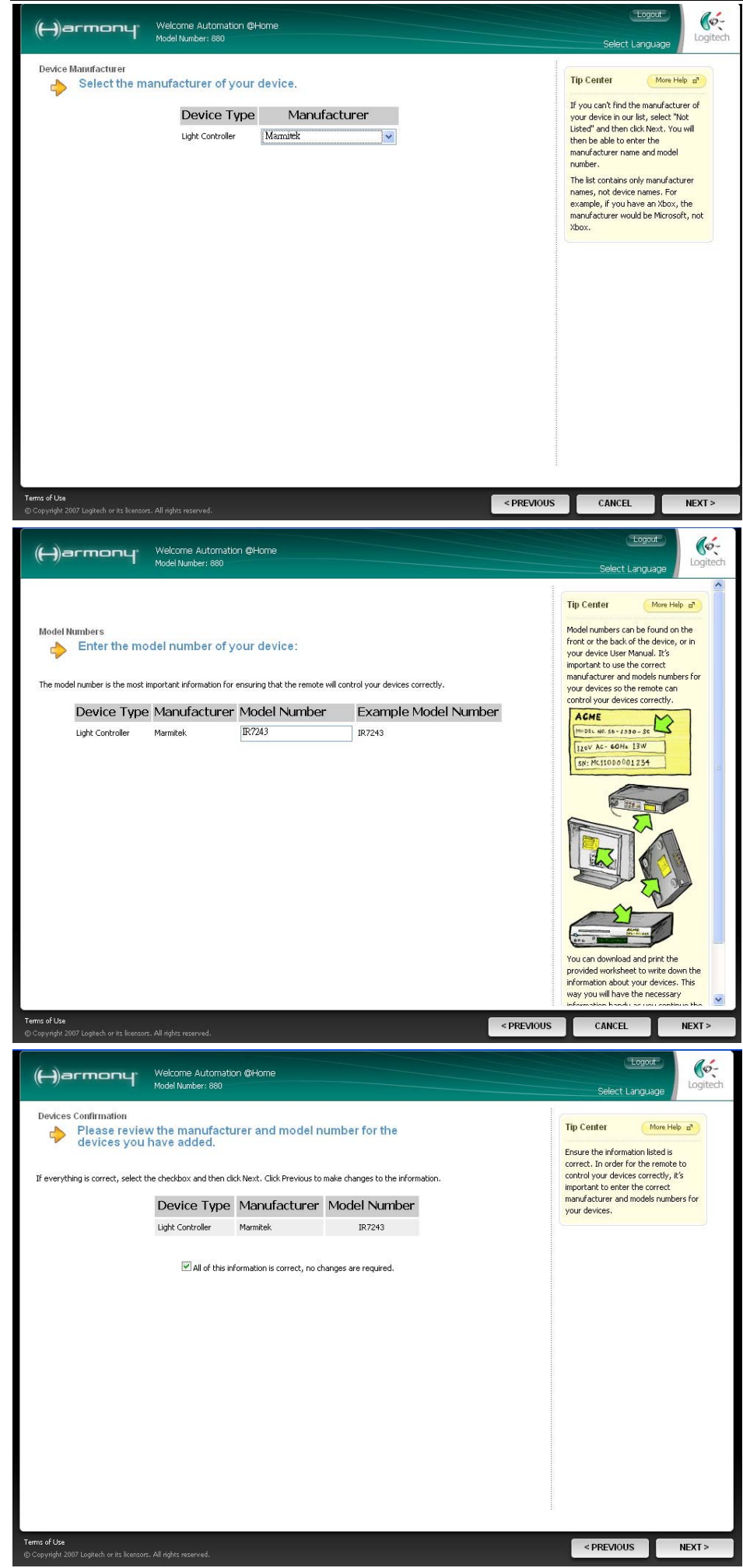

5) Select "Marmitek" then click "**NEXT >** "

6) Input " **IR7243** " then click "**NEXT >**"

7) Reconfirm the data is correct then click "**NEXT >**"

**www.automation-at-home.com**

![](_page_3_Picture_2.jpeg)

8) After you add the Light Controller it will appear on the "**Devices**" page.

Then click "**Settings**" in "**Light Controller Section**"

9) Select "**Change the behavior of buttons**" then click "**NEXT >**"

10) Assign the X10 command to specific button , e.g. Mute Button – All Lights Off Volume Up Button – Bright Volume Down Button – Dim Up Arrow Button – On Down Arrow Button – Off Prev. Button – All Lights On

**www.automation-at-home.com**

![](_page_4_Picture_2.jpeg)

11) Assign the on-screen button label , in this example : AllLightOff – AllLightOff AllLightOn – AllLightOn Bedroom – Light 1 LivingRoom1 – Light 3 LivingRoom2 – Light 4 Toilet – Light 5 Kitchen – Light 6 Spotlight 1 – Light 9 Spotlight 2 – Light 10

After that , click " **DONE** "

12) Click "**DONE**" for finish the setting

13) Click "**Update Remote**" to upload the setting into the Harmony Remote.

Free Manuals Download Website [http://myh66.com](http://myh66.com/) [http://usermanuals.us](http://usermanuals.us/) [http://www.somanuals.com](http://www.somanuals.com/) [http://www.4manuals.cc](http://www.4manuals.cc/) [http://www.manual-lib.com](http://www.manual-lib.com/) [http://www.404manual.com](http://www.404manual.com/) [http://www.luxmanual.com](http://www.luxmanual.com/) [http://aubethermostatmanual.com](http://aubethermostatmanual.com/) Golf course search by state [http://golfingnear.com](http://www.golfingnear.com/)

Email search by domain

[http://emailbydomain.com](http://emailbydomain.com/) Auto manuals search

[http://auto.somanuals.com](http://auto.somanuals.com/) TV manuals search

[http://tv.somanuals.com](http://tv.somanuals.com/)